**No Signal**

**Check if the front panel of STB box LED is OK.**

**If OK then Check if COAXIAL CABLE is securely place.**

**Check the cable modem connection and the 2nd TV connection. (High Pass Filter must be connected on Splitter going to RF IN of STB).**

**Make sure it is connected to RF IN port.**

**Check Coaxial Cable if it is bend or damage. (Need for Servicing if Coax is damage.)**

**Check Manual Search to test signal input.**

**If the problem does not resolve the issue above.. The Tuner of STB is defective and need for replacement.**

### **Visual Appearance**

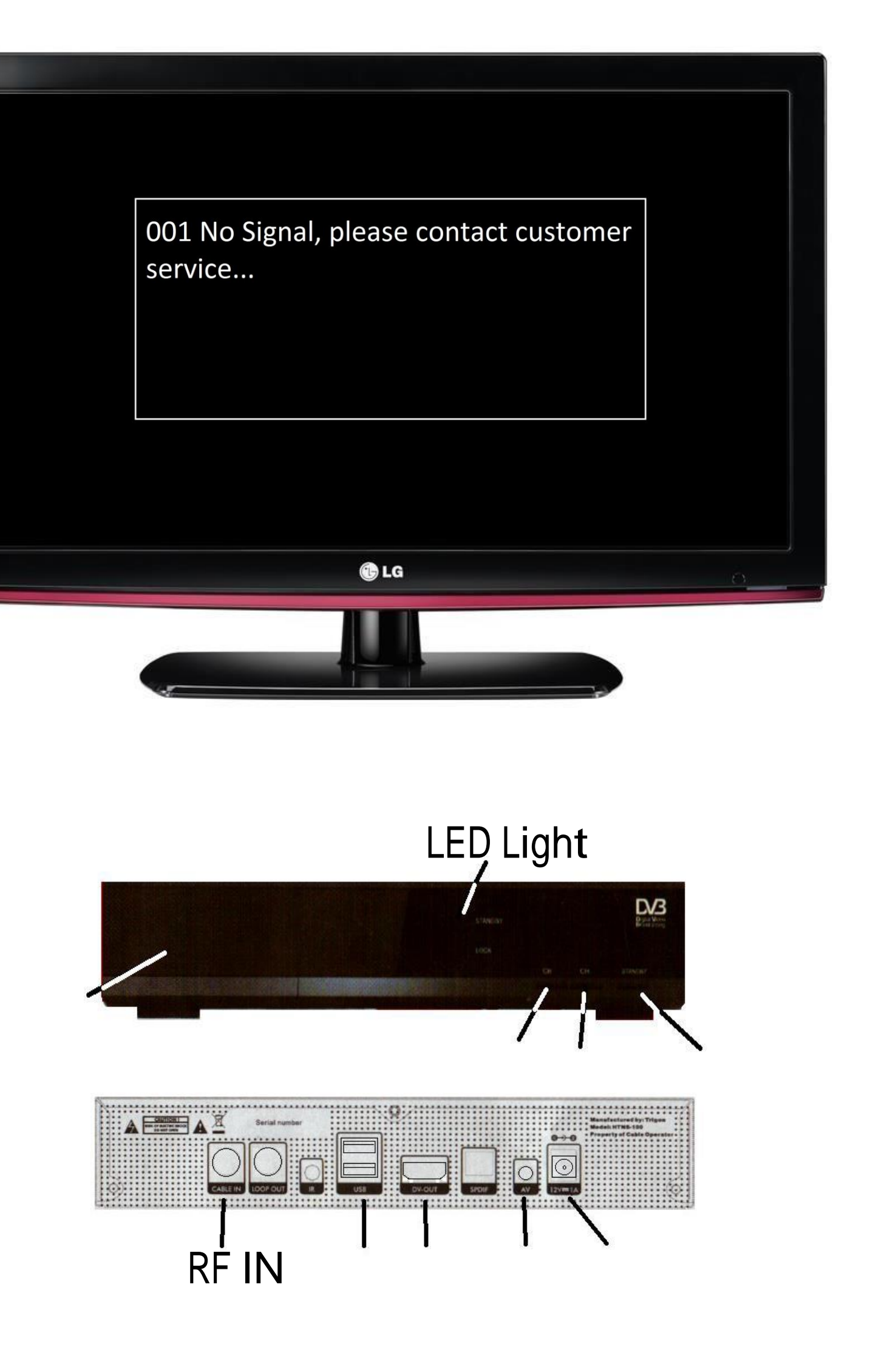

**Logo Display Only (Corrupted Firmware) Visual Appearance**

**Unplug Power Suppy Connector to Power Supply Port for 10 Seconds then Replug it.**

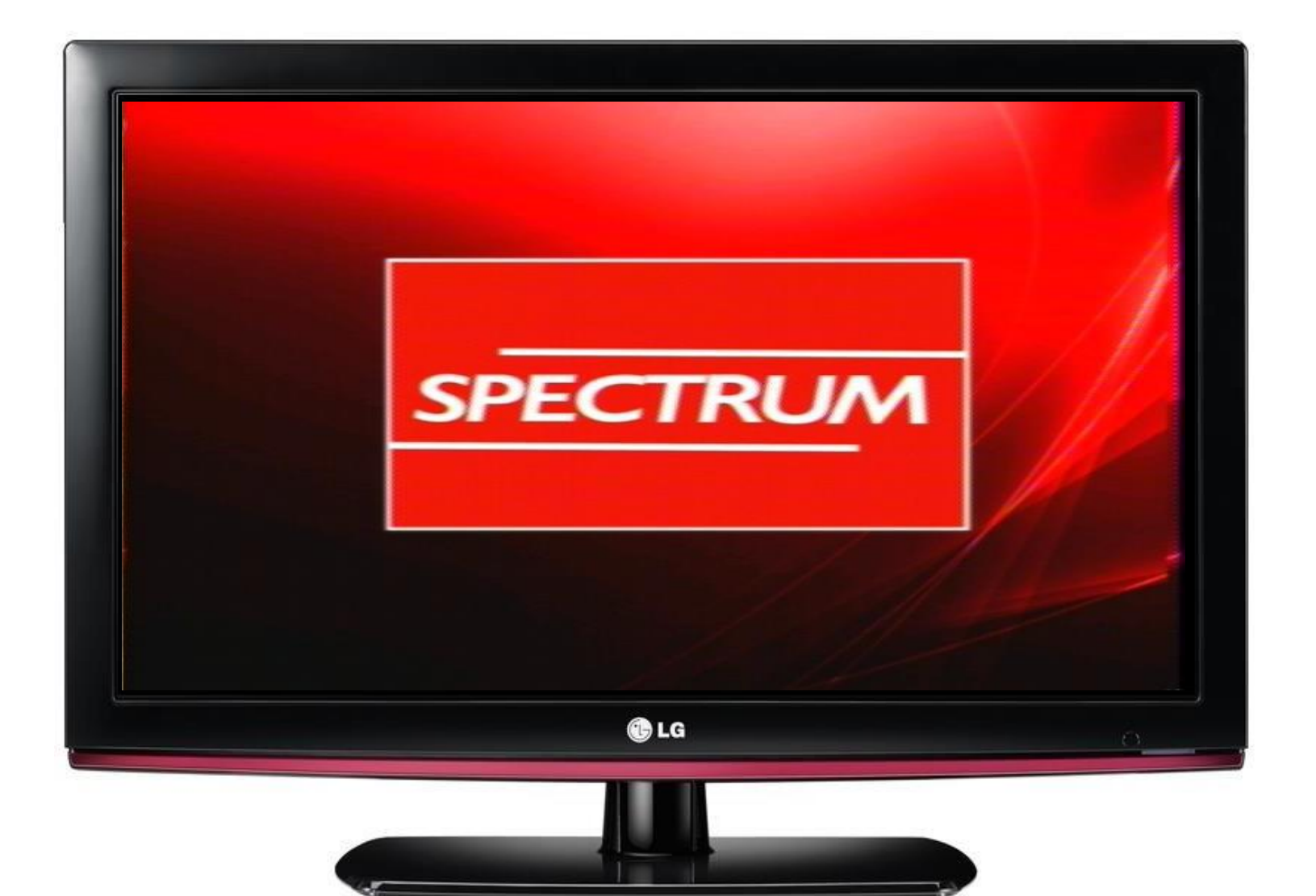

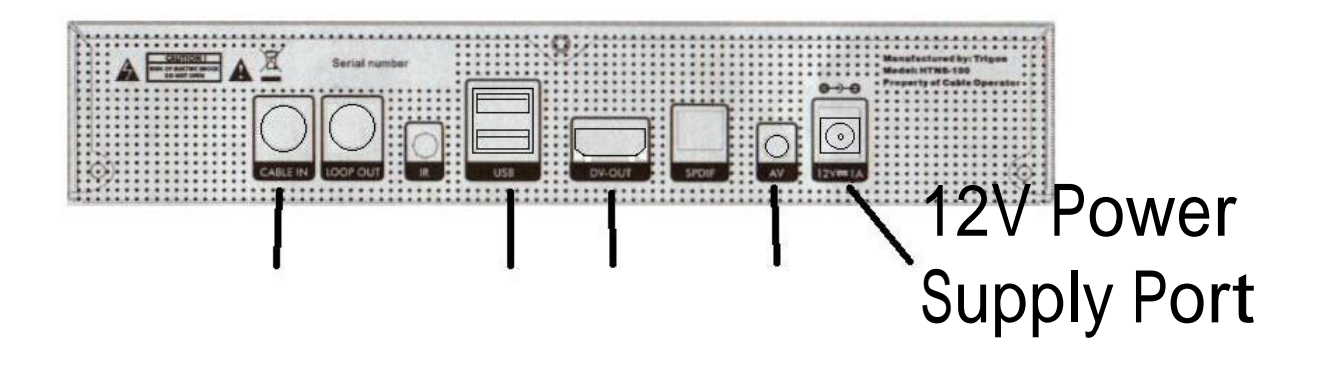

**Please Insert smart card. Visual Appearance**

**Remove tamper proof on Smart Card slot on Front Panel.**

**Gently remove the Smart Card from the STB Card Reader.**

**Try to clean the gold plated on smart card with clean dry cloth. Do not to use any chemical substance.**

**Insert the Smart Card to Smart Card Reader.**

**Detach power supply port on STB and plug it again, and check if the error message still appear.**

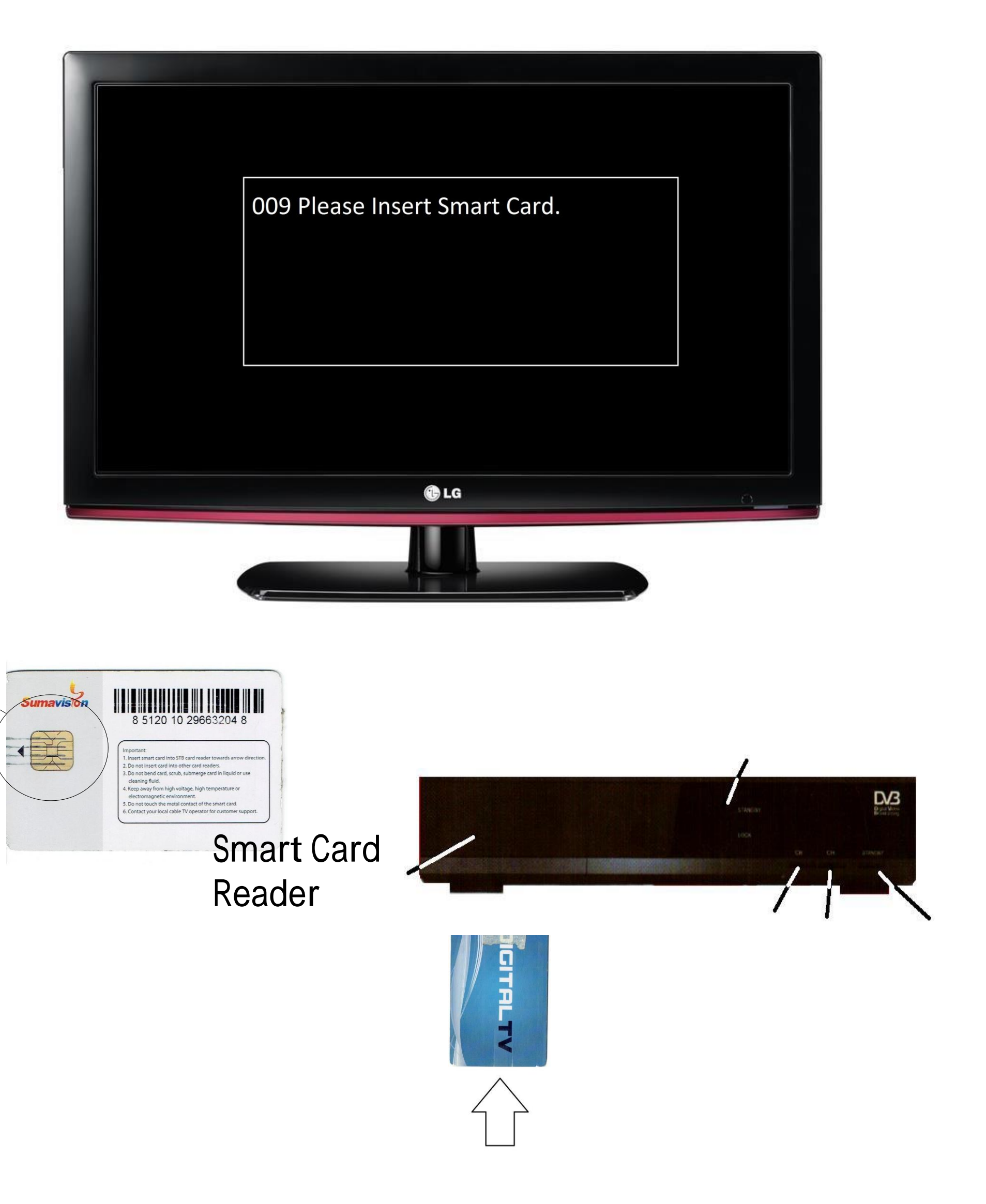

### **No Program**

**1.** Go to **Manual Search**.

### **<sup>s</sup> Visual Appearance**

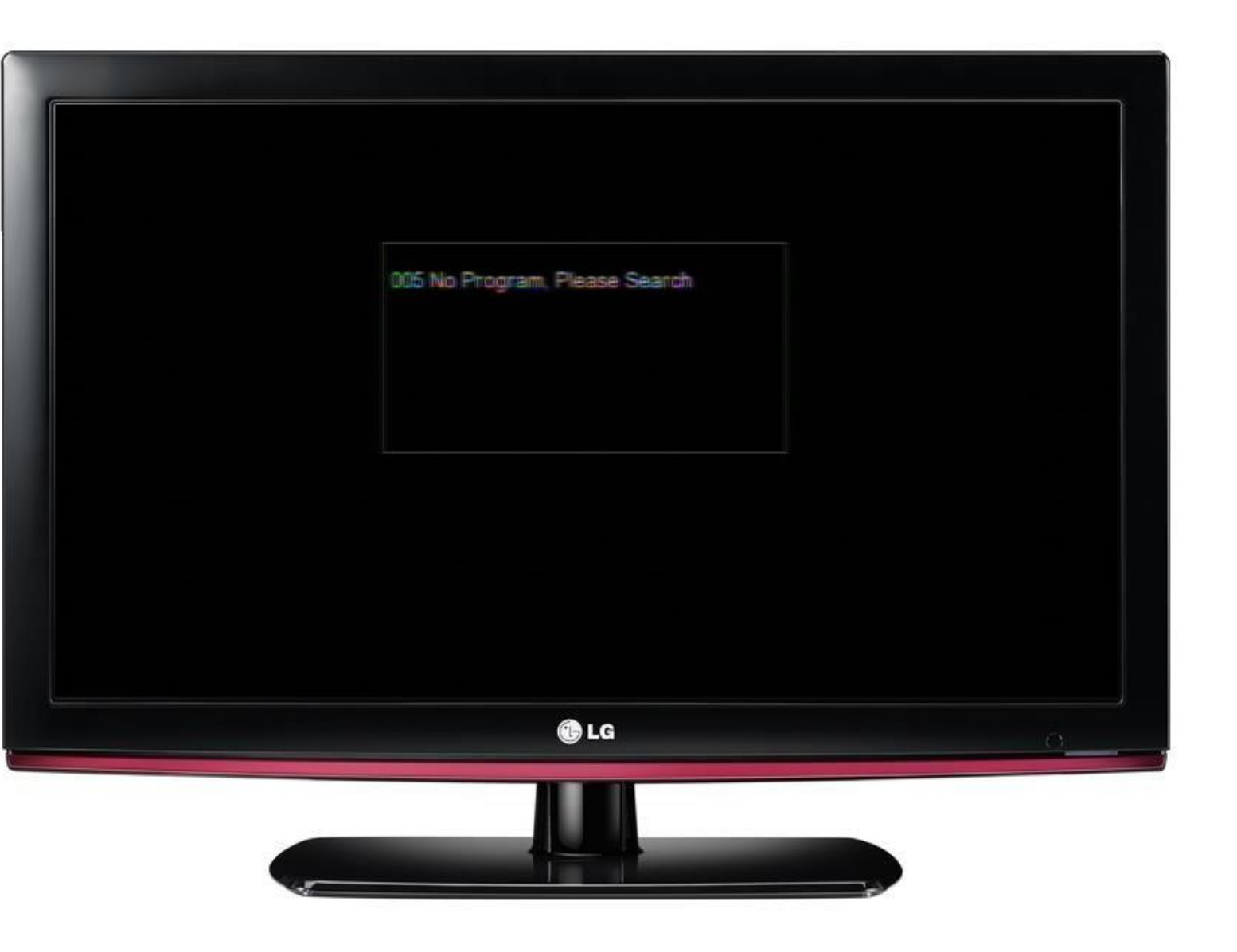

**No Video Appears.**

**Check power supply connection.**

**Check LED light in front panel of STB.**

**What video source is used HDMI or AV cable? Then check if it is properly connected between TV and STB.**

**Visual Appearance**

**If HDMI is use… Which HDMI port connected on TV? HDMI1 HDMI2 HDMI3...**

**If A/<sup>V</sup> cable is use… which A/V cable port connect? AV1 input/AV2 input..**

**Check their Video Source use on TV where HDMI or A/V cable port is connected.**

**Try to transfer the STB for test.**

**Use Both HDMI and A/V cable and select video source on TV to check which is working.**

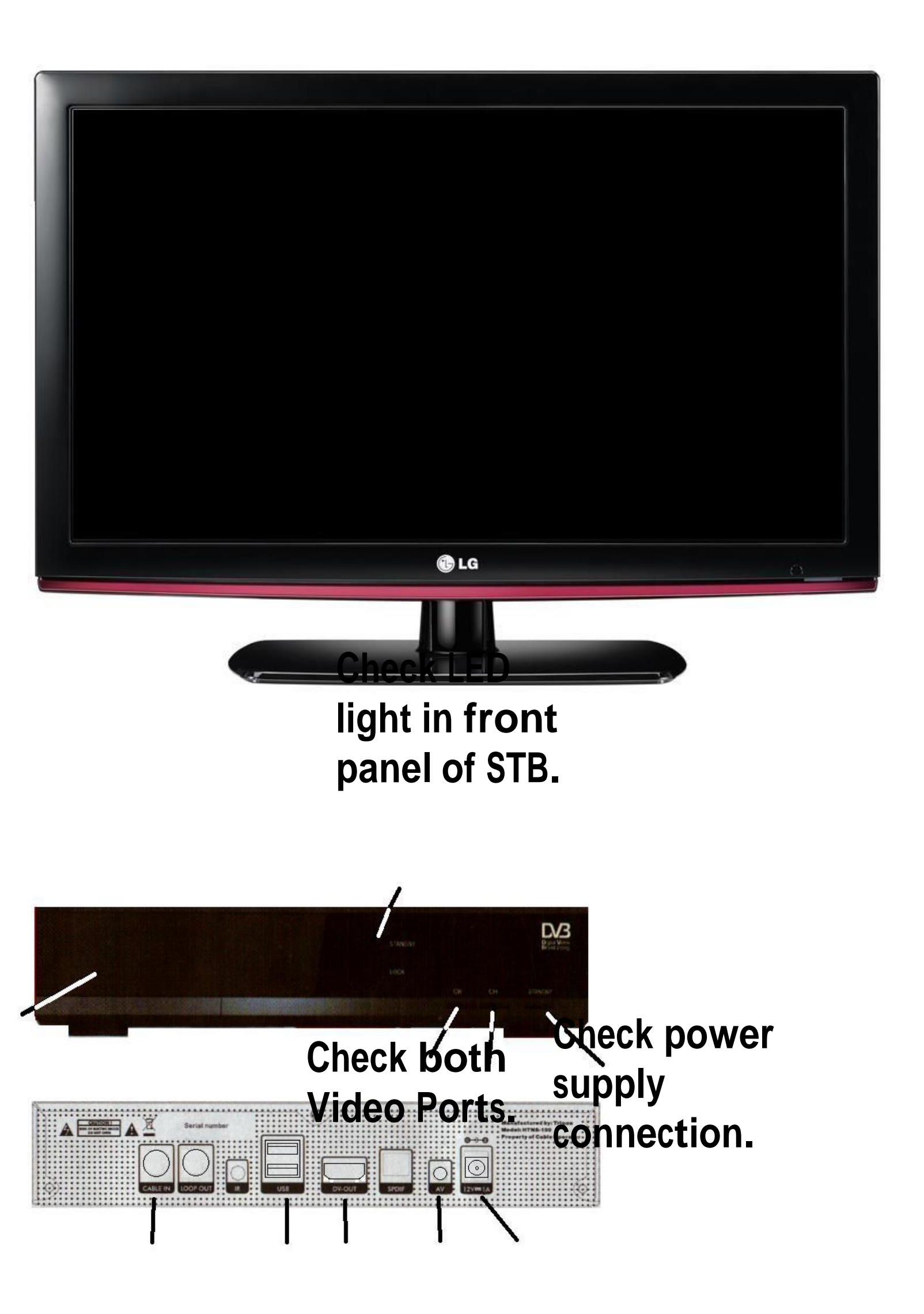

**No Power on STB:**

**Check power supply connection.**

**Check LED light in front panel of STB.**

**If STB does not have any sign of power up. STB needs to check include Power Supply.**

### **Visual Appearance**

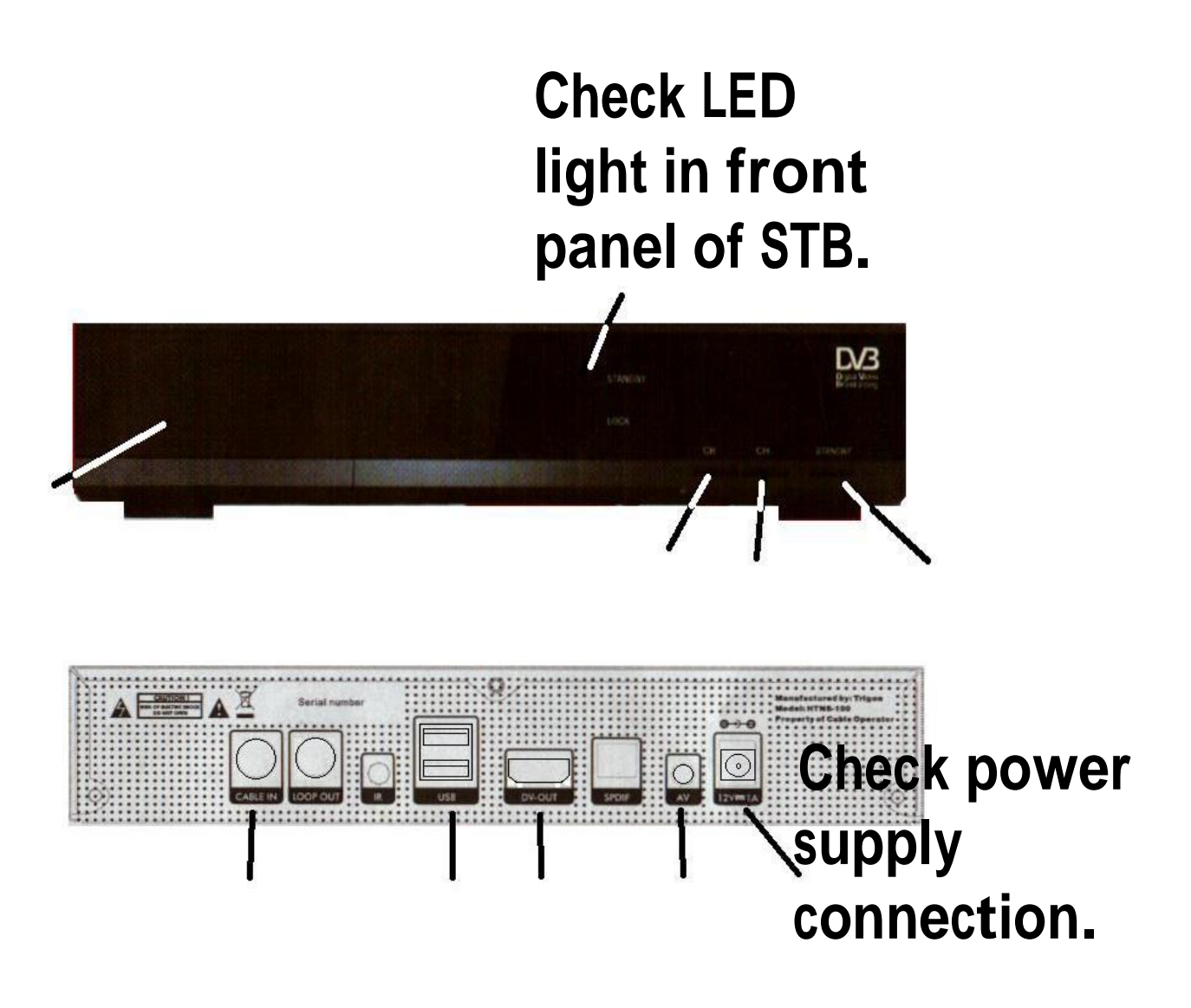

### **Manual Search Visual Appearance**

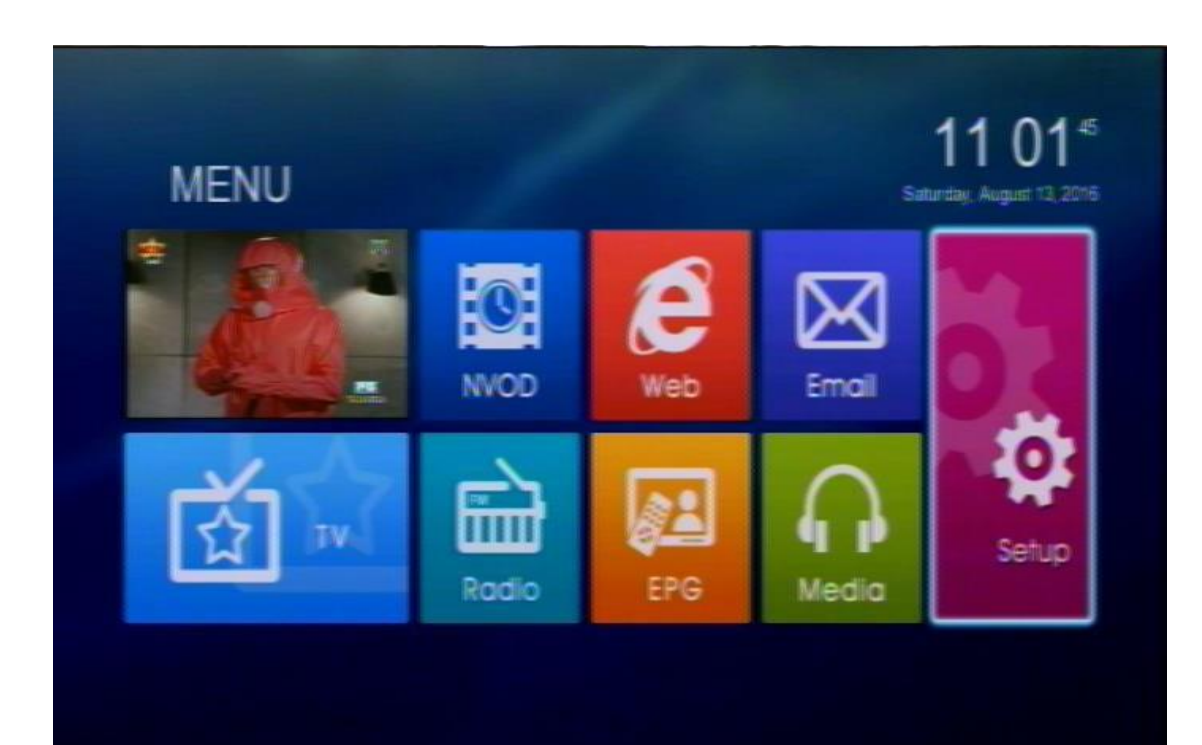

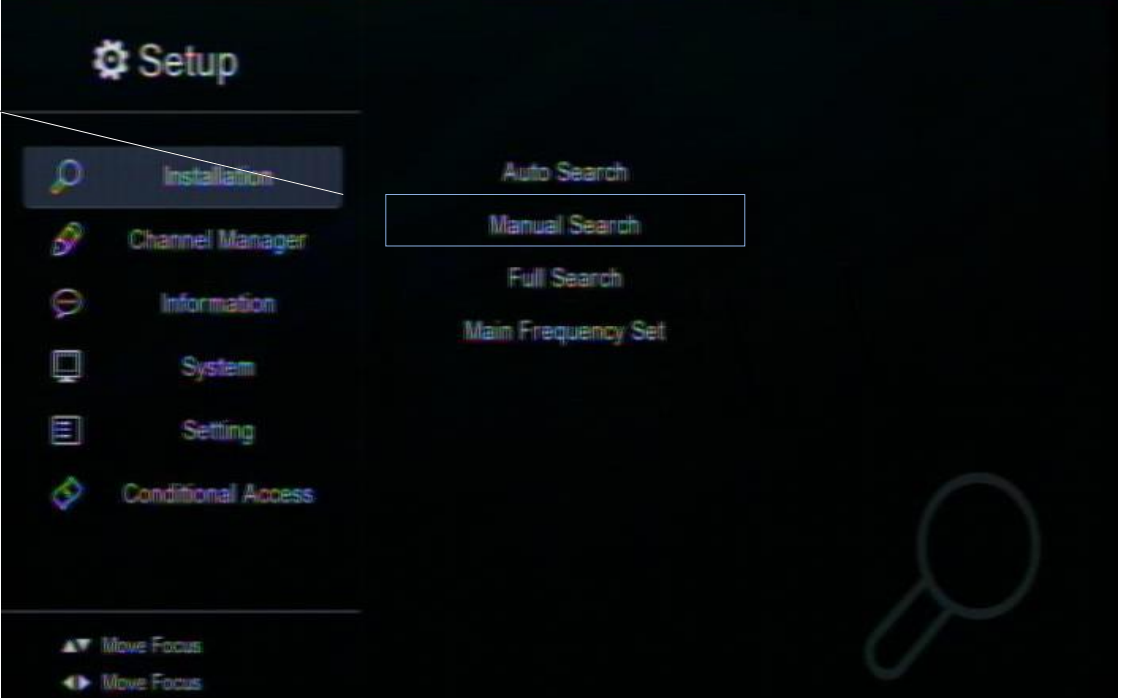

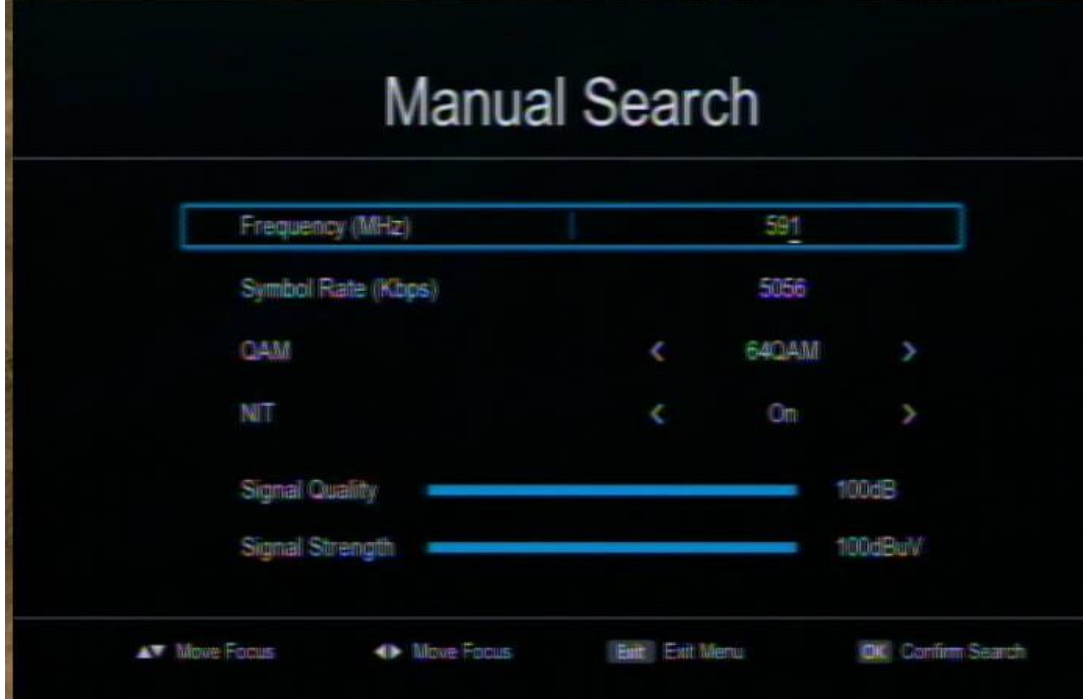

### **RCU**

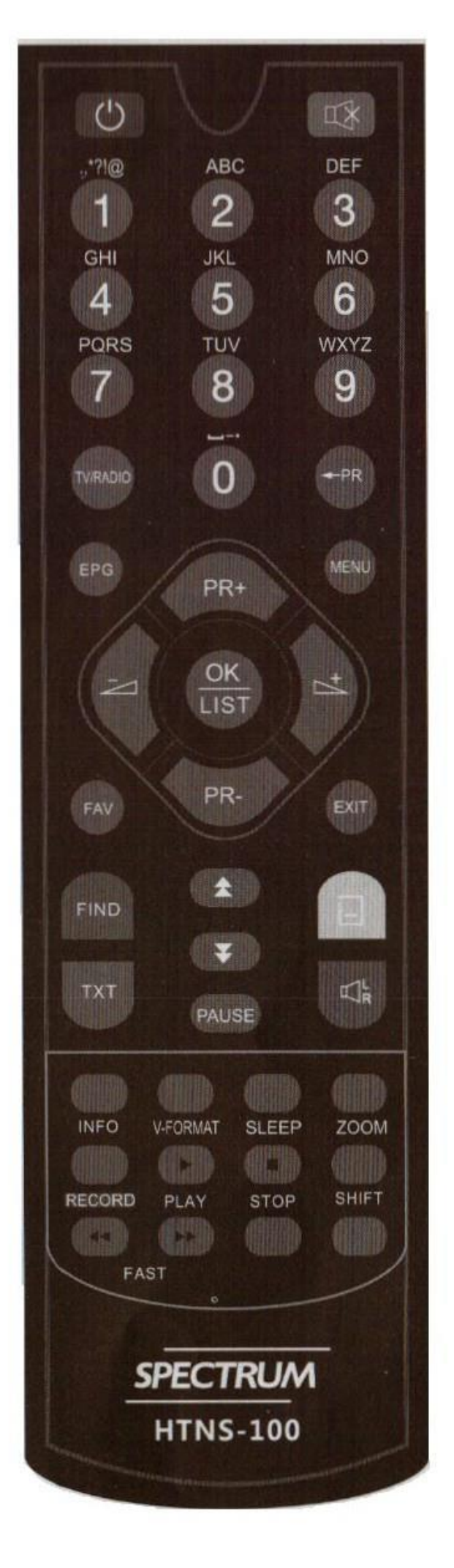

**1. On Remote Control Press Menu. A Graphical User Interface(GUI) appears on screen. Then go to setup icon.**

**2. On Setup Menu go to Installation – Manual Search.**

- **3. Set Start Frequency to 591. Set Symbol rate to 5056. Set QAM 64QAM Set NIT to On**
- **4. Check Strength and Quality.**

**If Strength and Quality is 0 then STB Tuner is Defective and need for replacement.**

**5. Press OK on RCU to confirm Search.**

**Note: if you want to check other frequencies, ask to customer to change Frequency.**

**Frequency Table it is use to check if all frequency is receive or not through STB. Here is the list of Digital Frequency.**

**You are not subscribed…. (Suspend account) Visual Appearance**

**If Customer Account is updated and the STB have message like this.**

**Get Smart Card # Smart Card No.**

**Coordinate SMS Authorize Personnel to Activate the Customer Account.**

Call the contact center numbers for activation of account

**If the Suggestion does not resolve the issue then.. Check if COAXIAL CABLE is securely place.**

**Check Coaxial Cable if it is bend or damage. (Need for Servicing if Coax is damage.)**

**Unplug Power Suppy Connector to Power Supply Port for 10 Seconds then Replug it.**

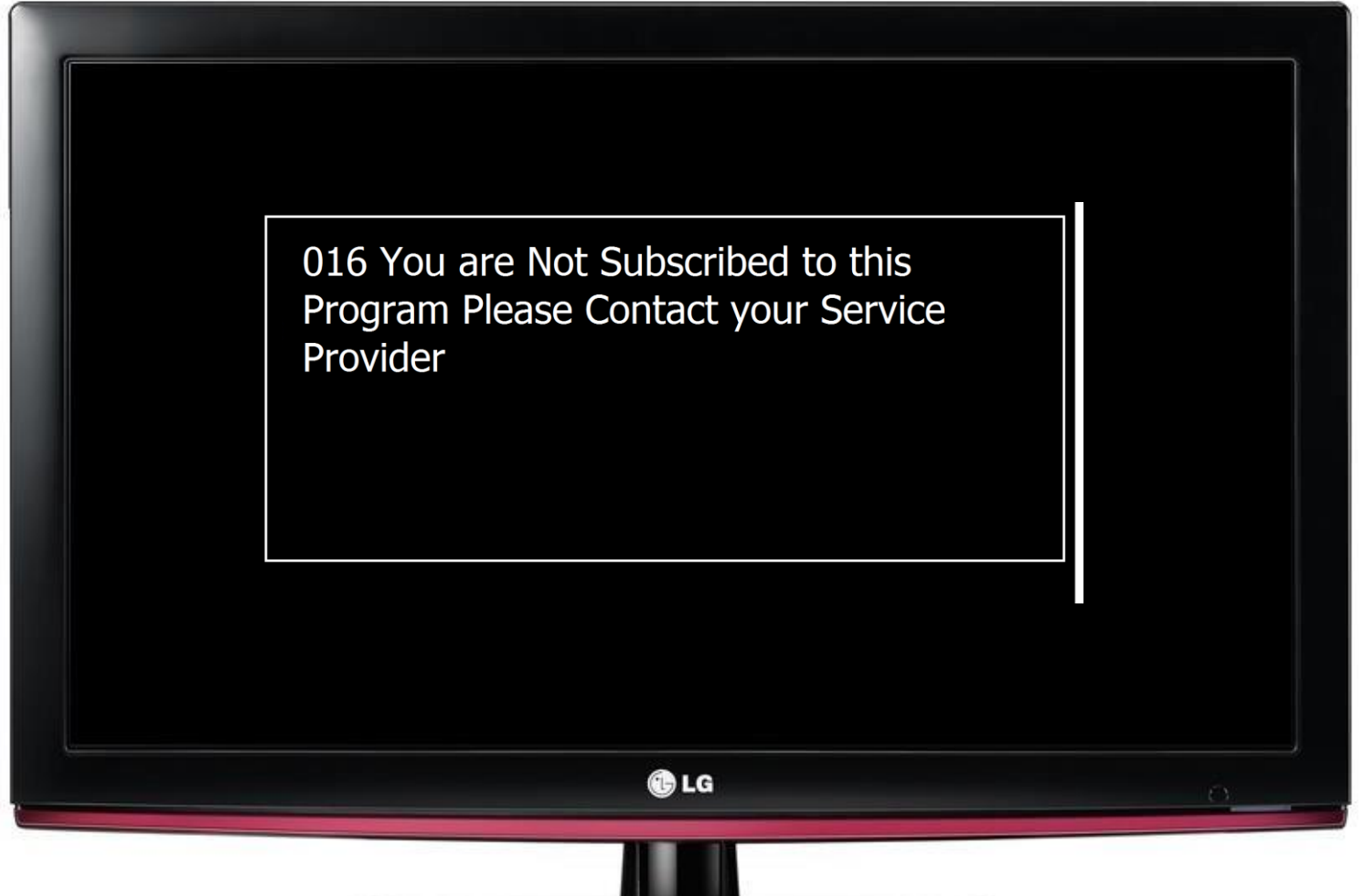

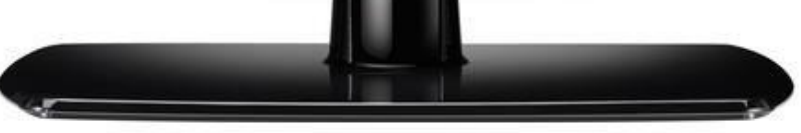

### **Smart Card Information Visual Appearance**

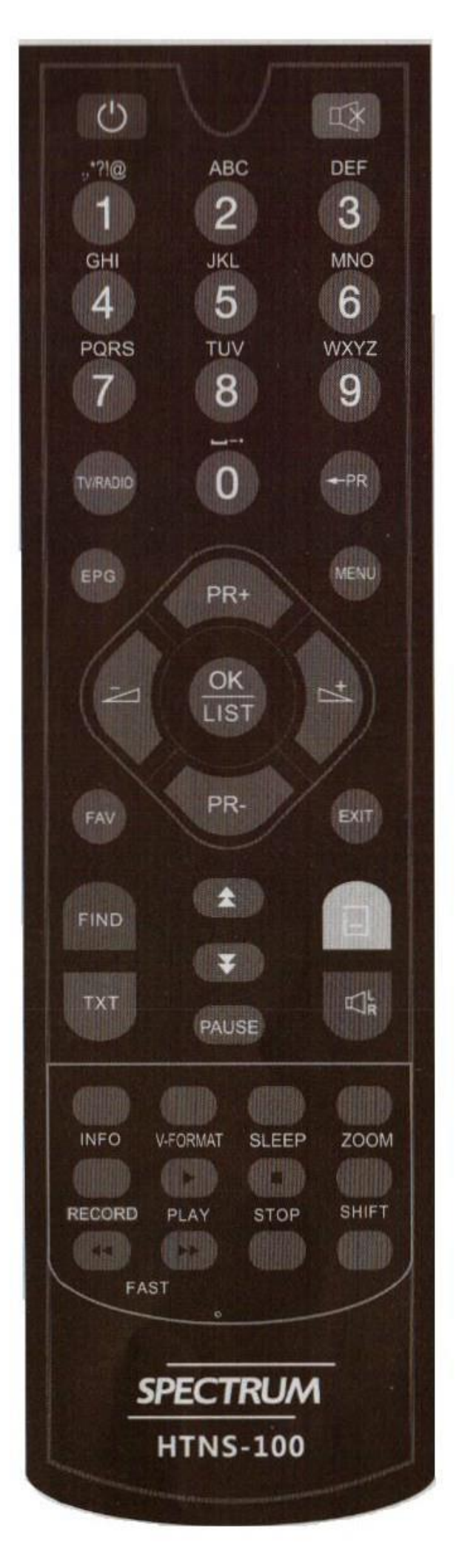

**RCU Instruct to Customer:**

**1. On Remote Control Press Menu. A Graphical User Interface(GUI) appears on screen. Then go to setup icon.**

**2. On Setup Menu go to Conditional Access – Smartcard Information.**

**3. Look for Smartcard private No. Smartcard private No. consist of 8 digit numbers.**

**4. Press Exit on remote.**

**Note:**

**It is also written on Smart Card ID.**

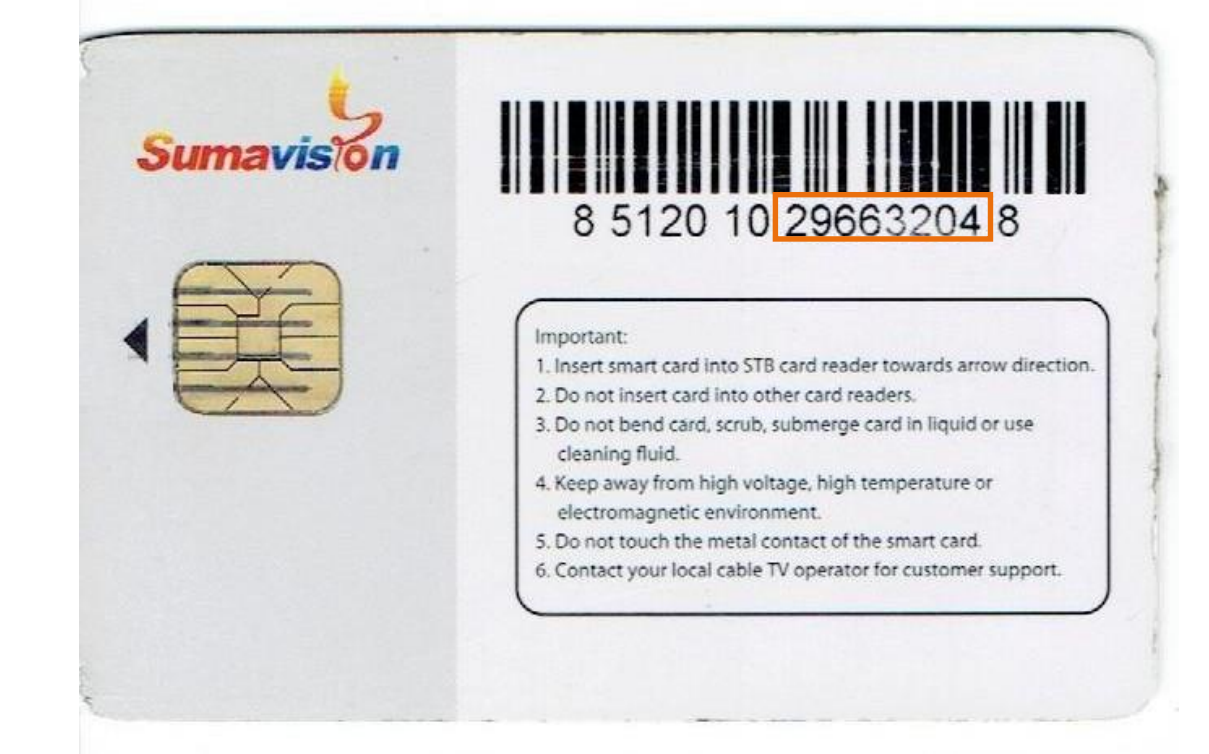

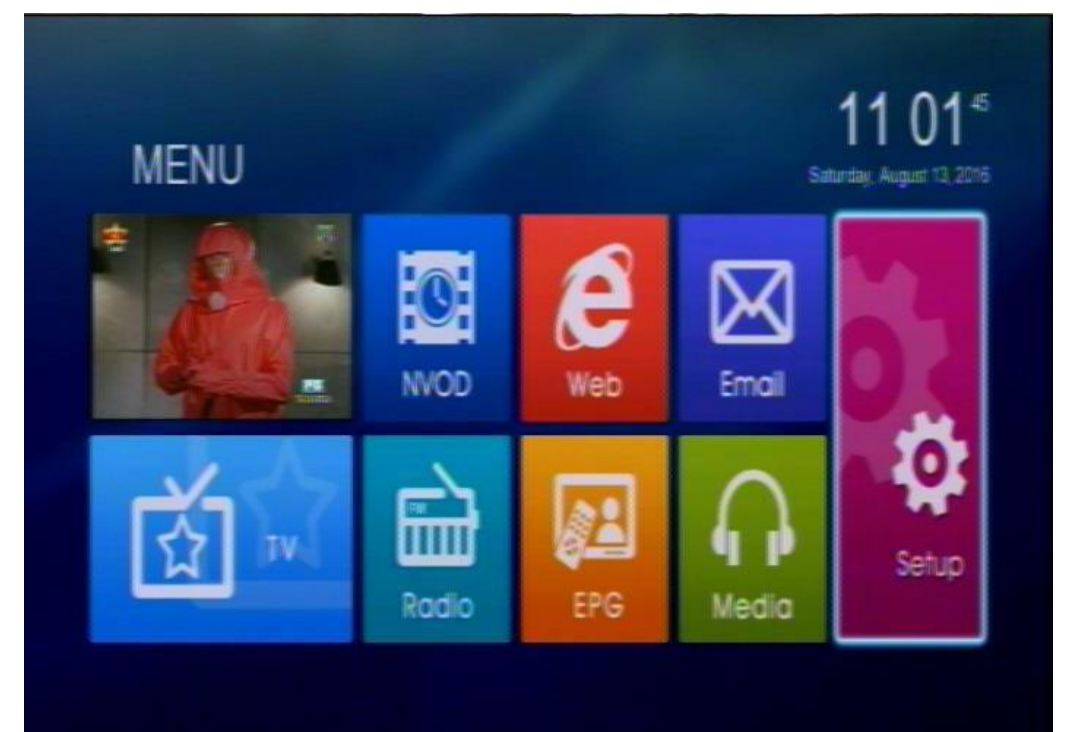

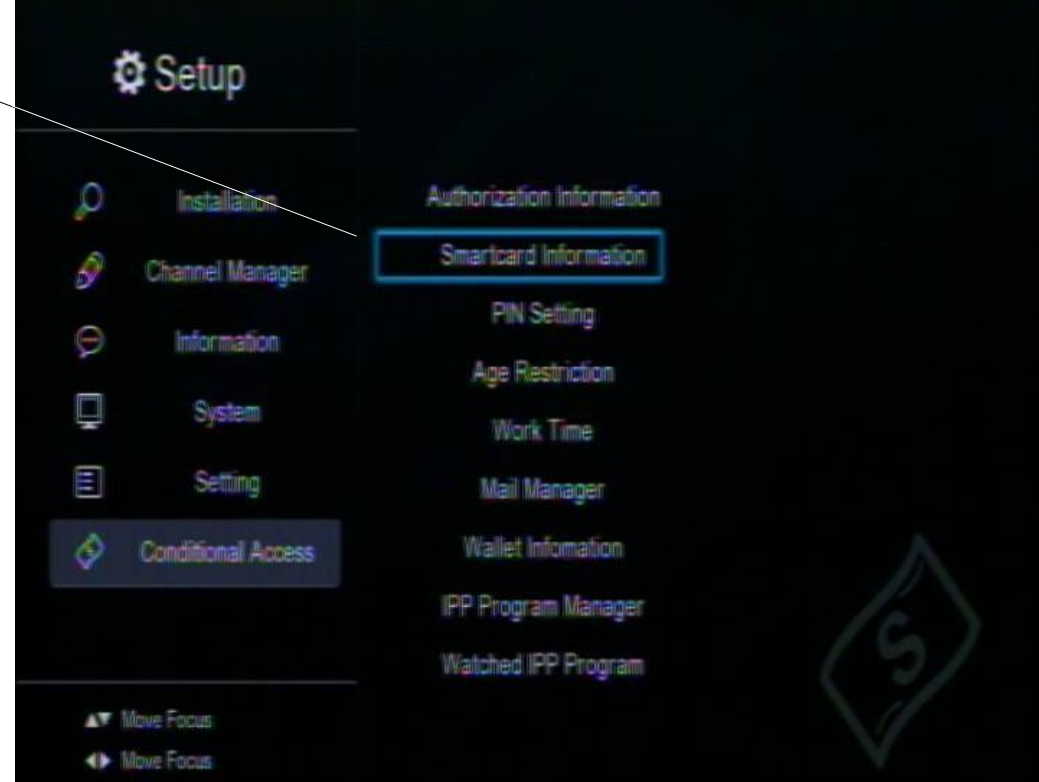

# Smartcard Information

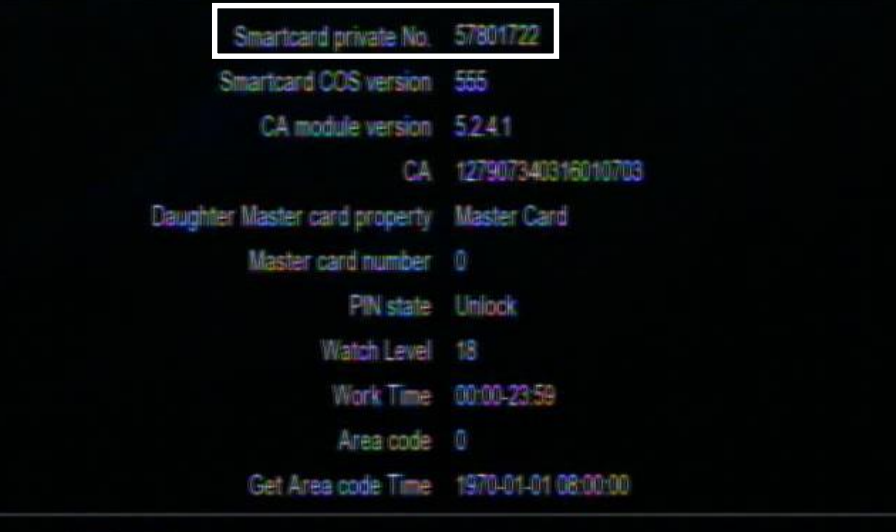

**Latt** Explorer

**IC Card service have been forbidden. (No package) Visual Appearance**

**If Customer Account is updated and the STB have message like this.**

**Get Smart Card # Smart Card No.**

**Coordinate SMS Authorize Personnel to Activate the Customer Account.**

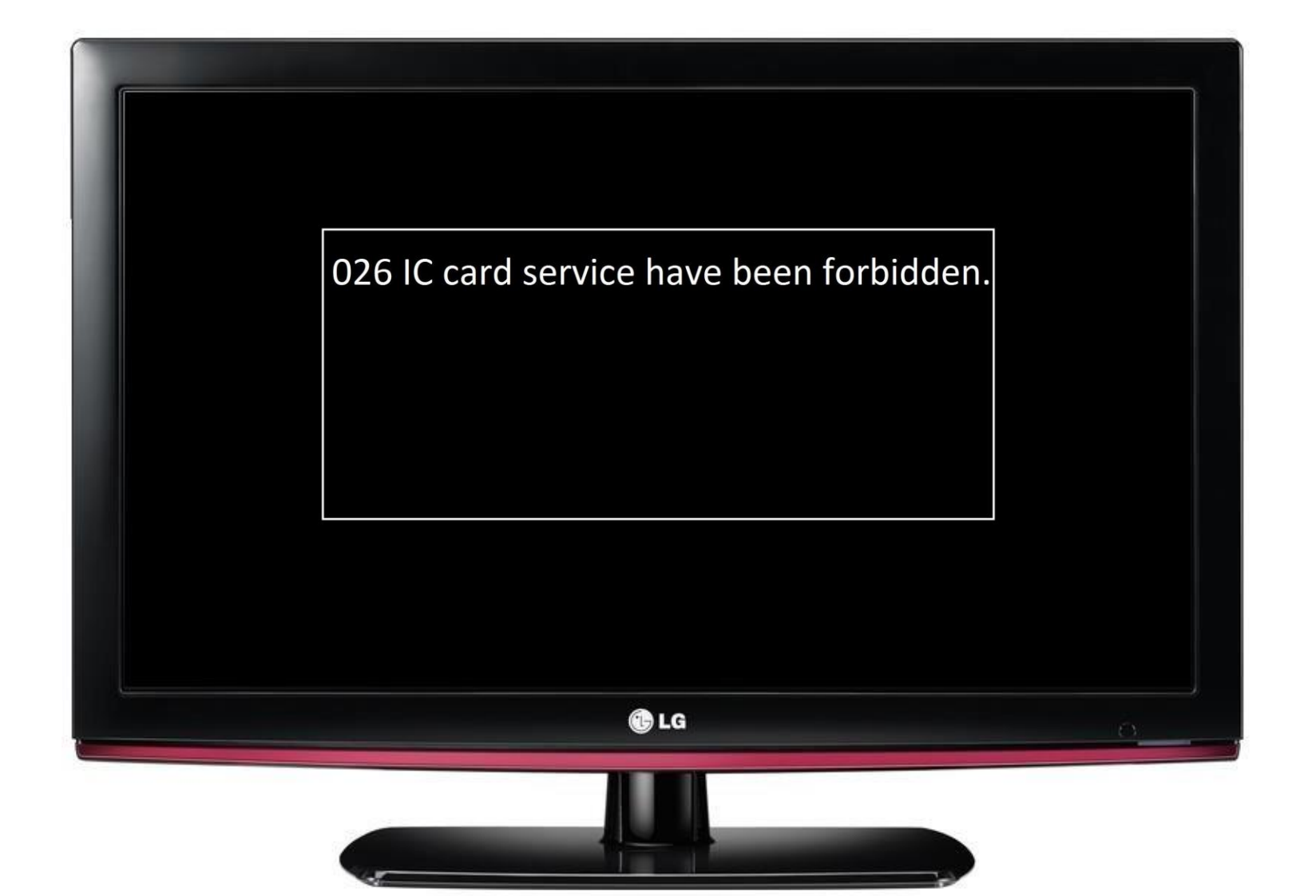

### **Unknown Text format in center screen**

**Instruct to Customer:**

### **Visual Appearance**

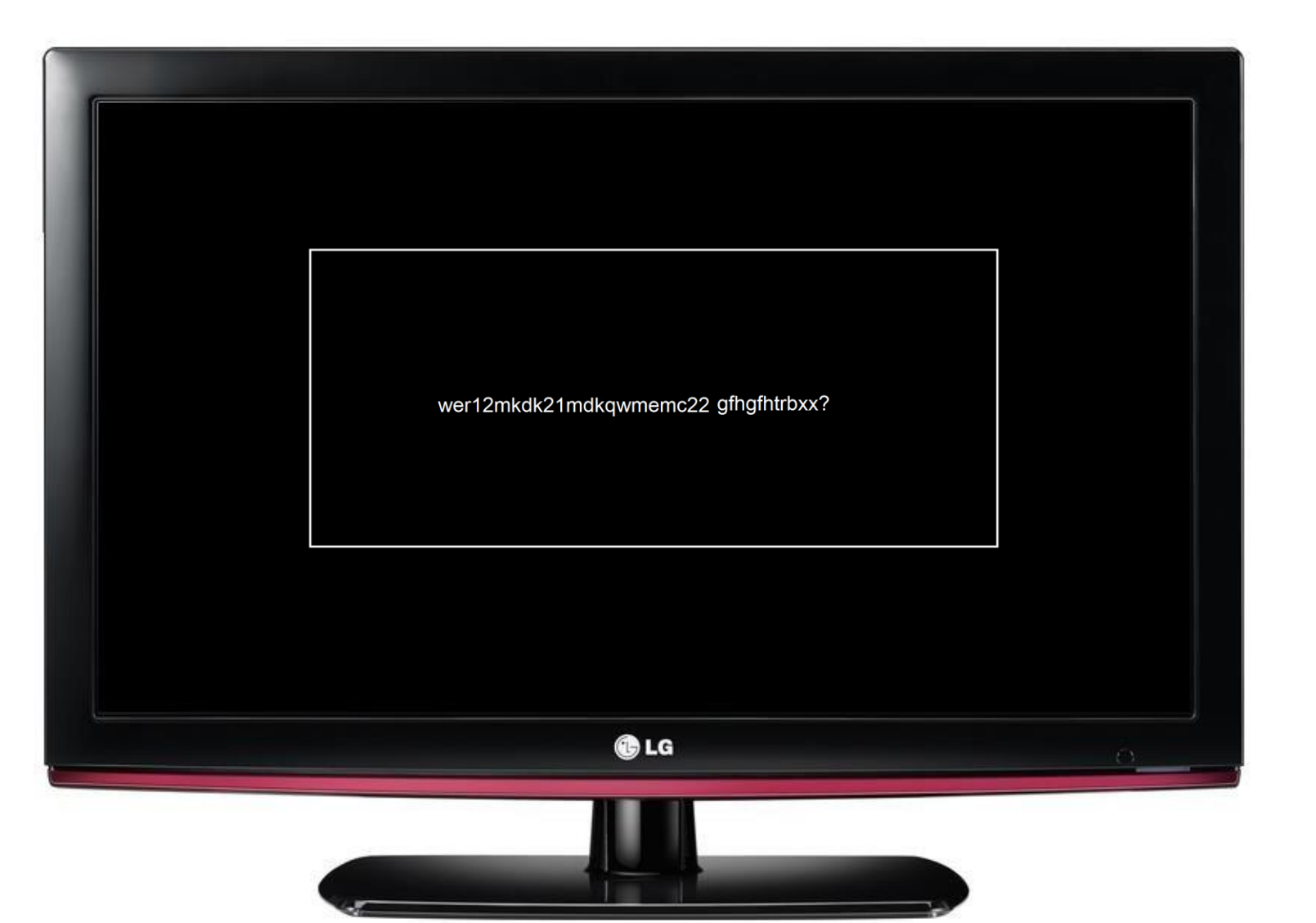

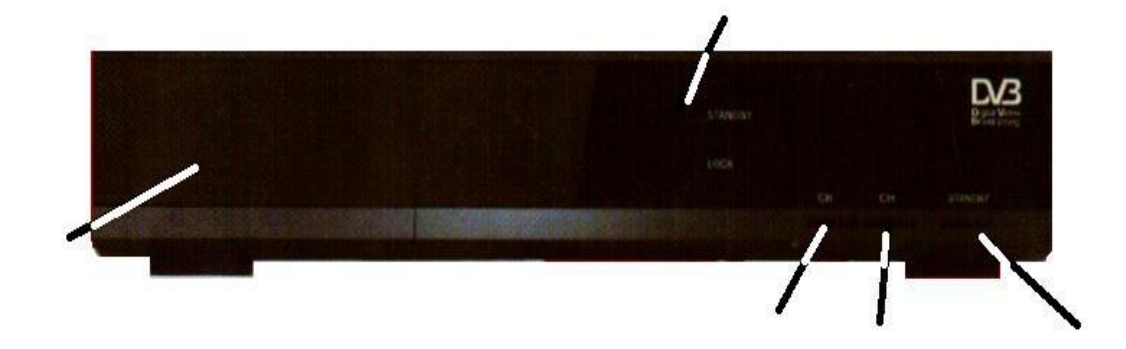

**Check LED light in front panel of STB.**

**Need STB Replacement.**

### **Main frequency set Visual Appearance**

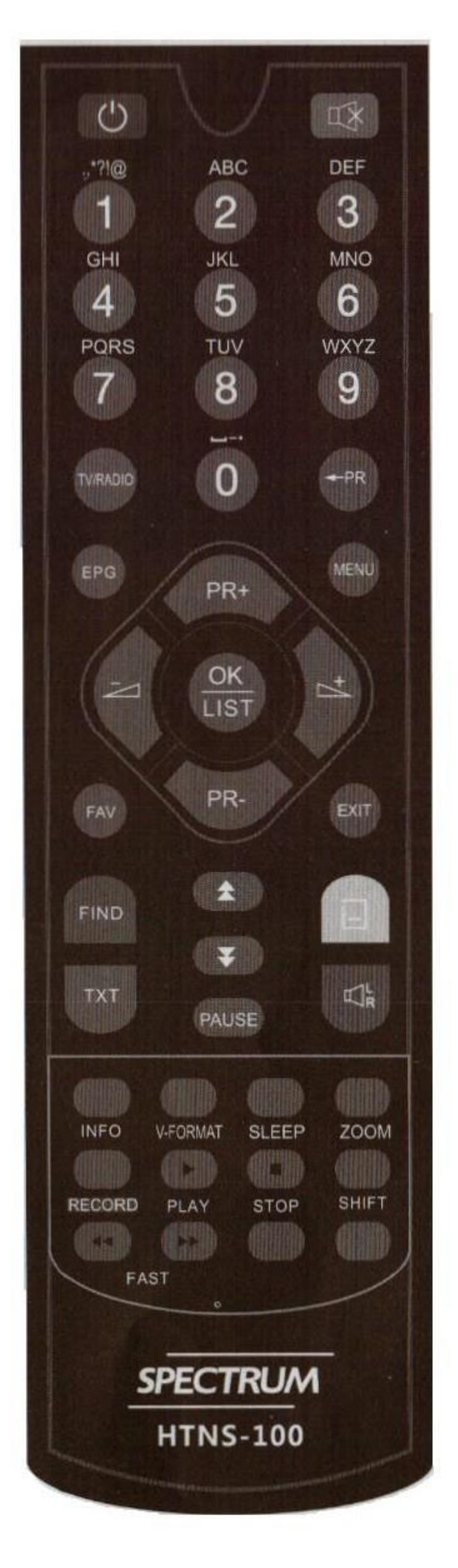

### **RCU Instruct to Customer:**

**1. On Remote Control Press Menu. A Graphical User Interface(GUI) appears on screen. Then go to setup icon.**

**2. On Setup Menu go to Installation – Main Frequency Set. Please input PIN will appear.**

**On Please input PIN enter: 0000**

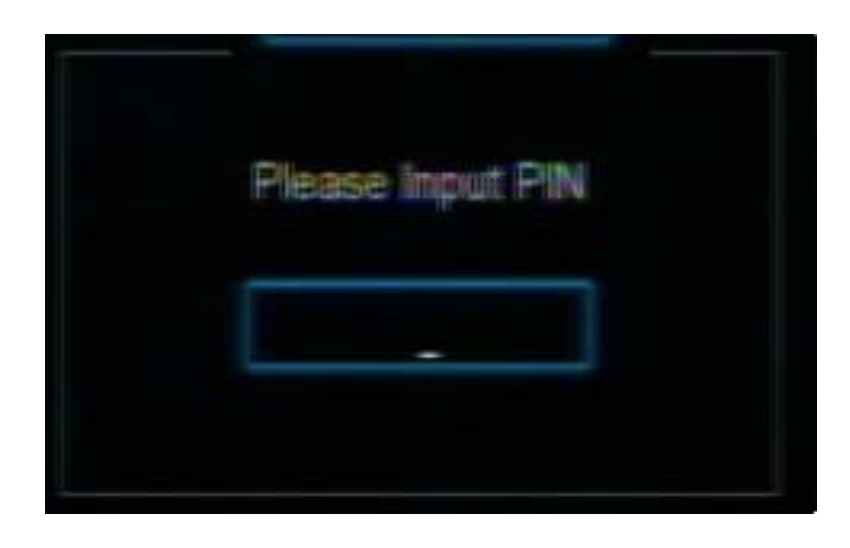

- **3. Set Start Frequency to 591. Set Symbol rate to 5056. Set QAM 64QAM**
- **4. Press OK to Save.**

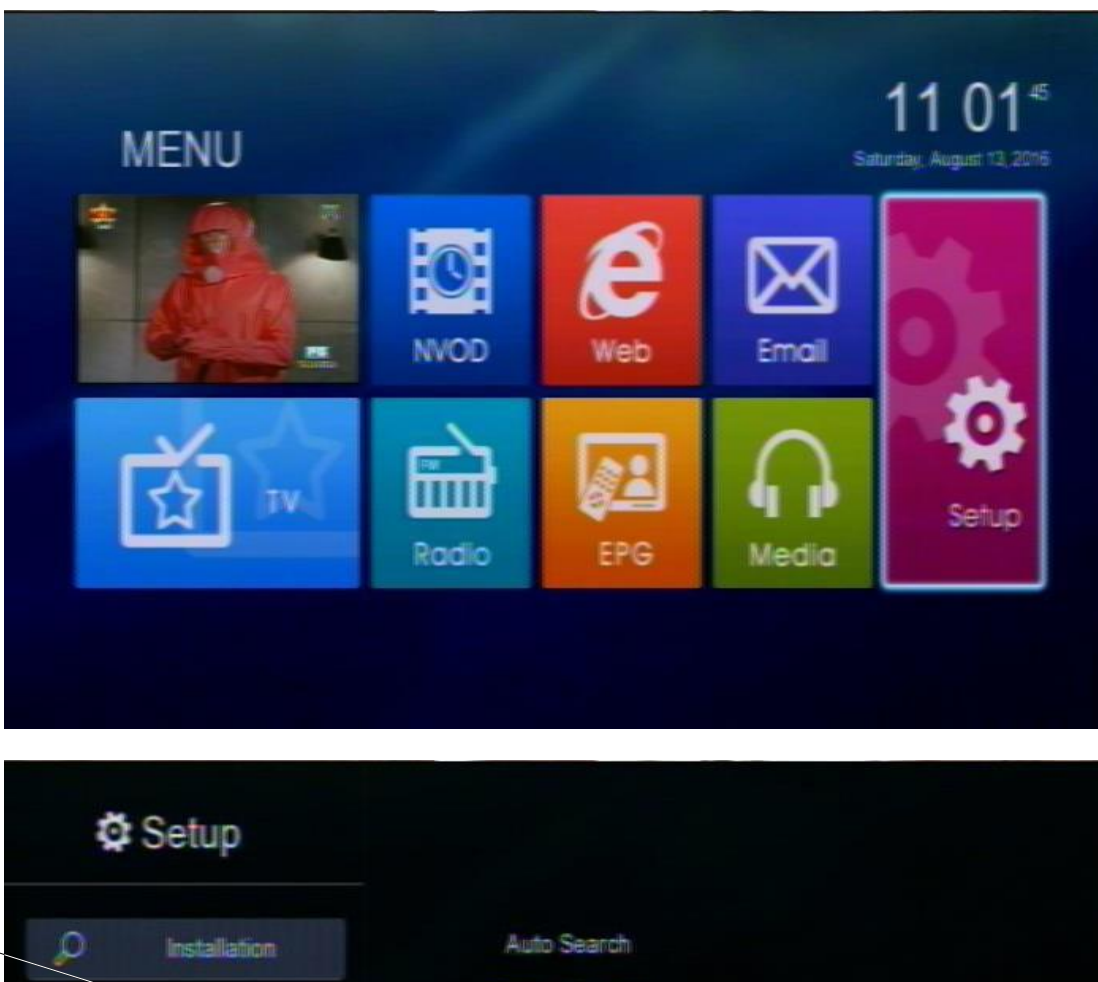

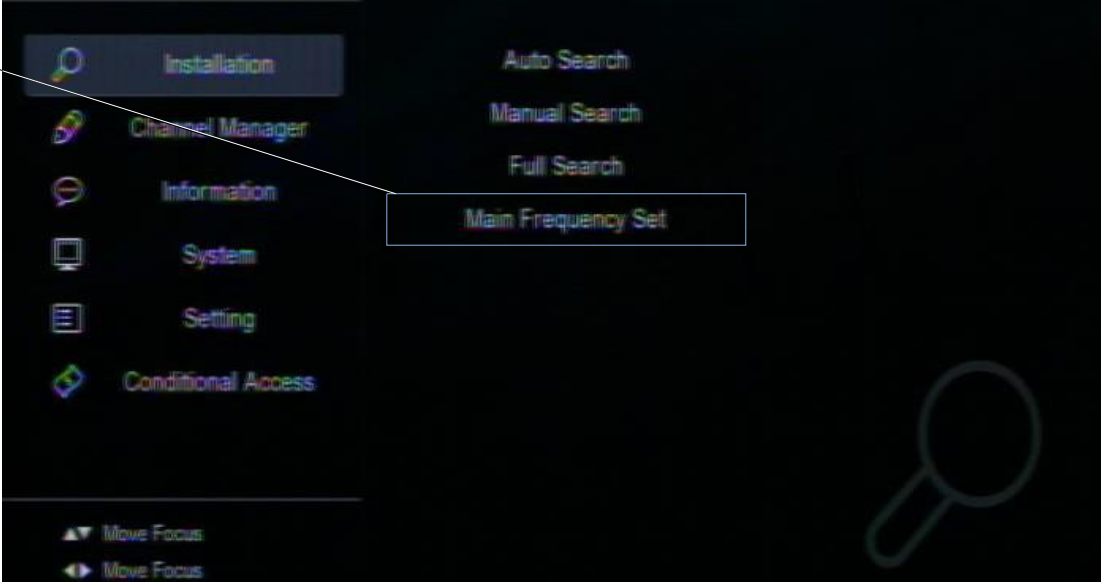

## Main Frequency Set

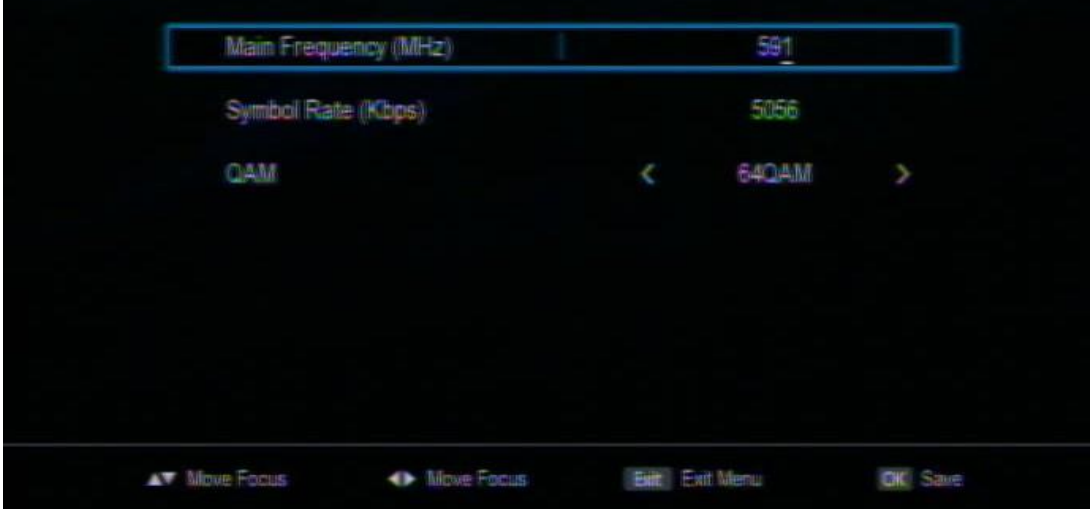

**015 Modem card not match Visual Appearance**

**Get Smart Card # Smart Card No.**

**Ask If the customer has a 2 STB's.**

**Call our contact center numbers for activation of account.**

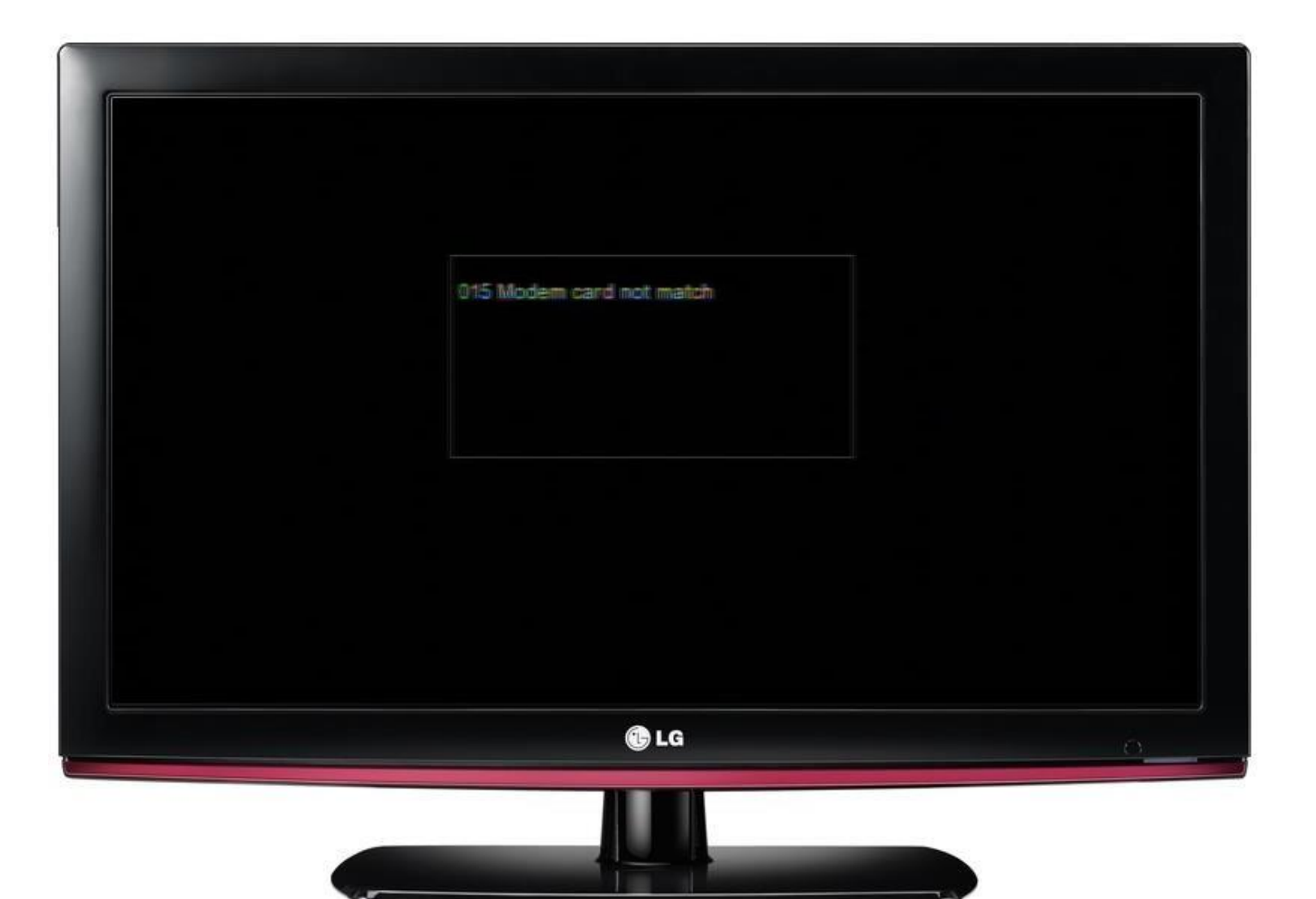